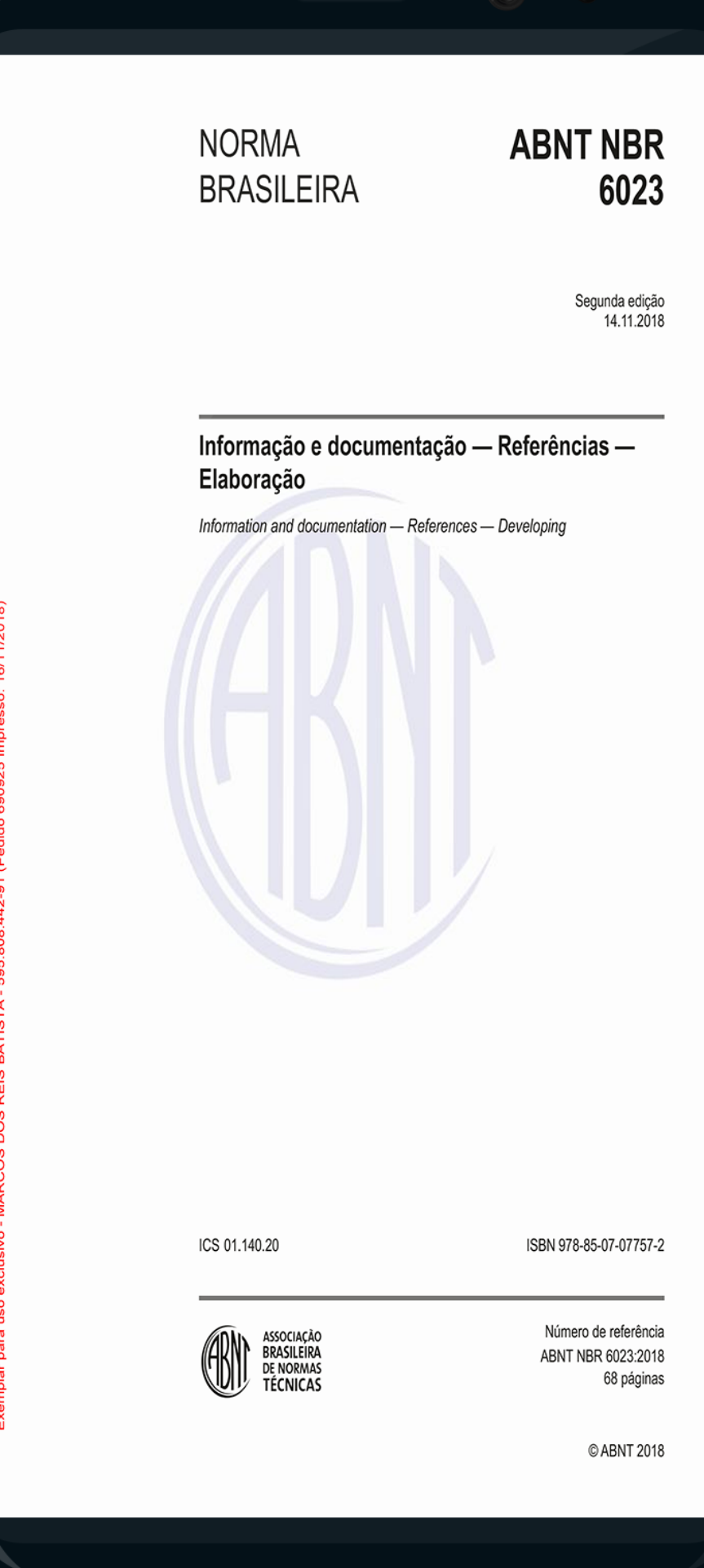

#### **AS NORMAS ABNT NBR NA PALMA DA SUA MÃO**

### **Para ativar o aplicativo Target GEDWeb siga o tutorial**

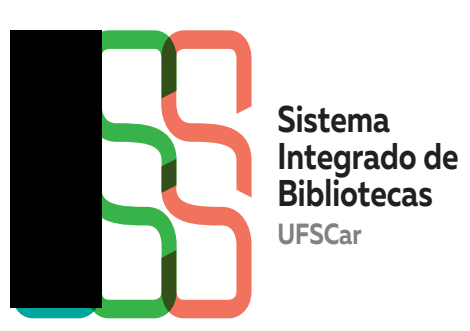

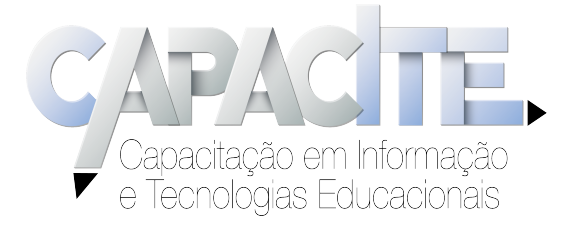

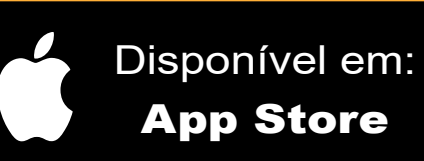

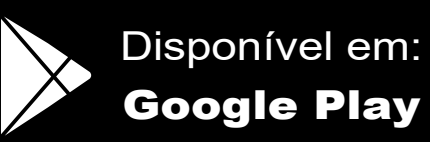

# **Passo 1 -** Acesse o Sistema Pergamum https://www.pergamum.ufscar.br e faça o login no Sistema Pergamum

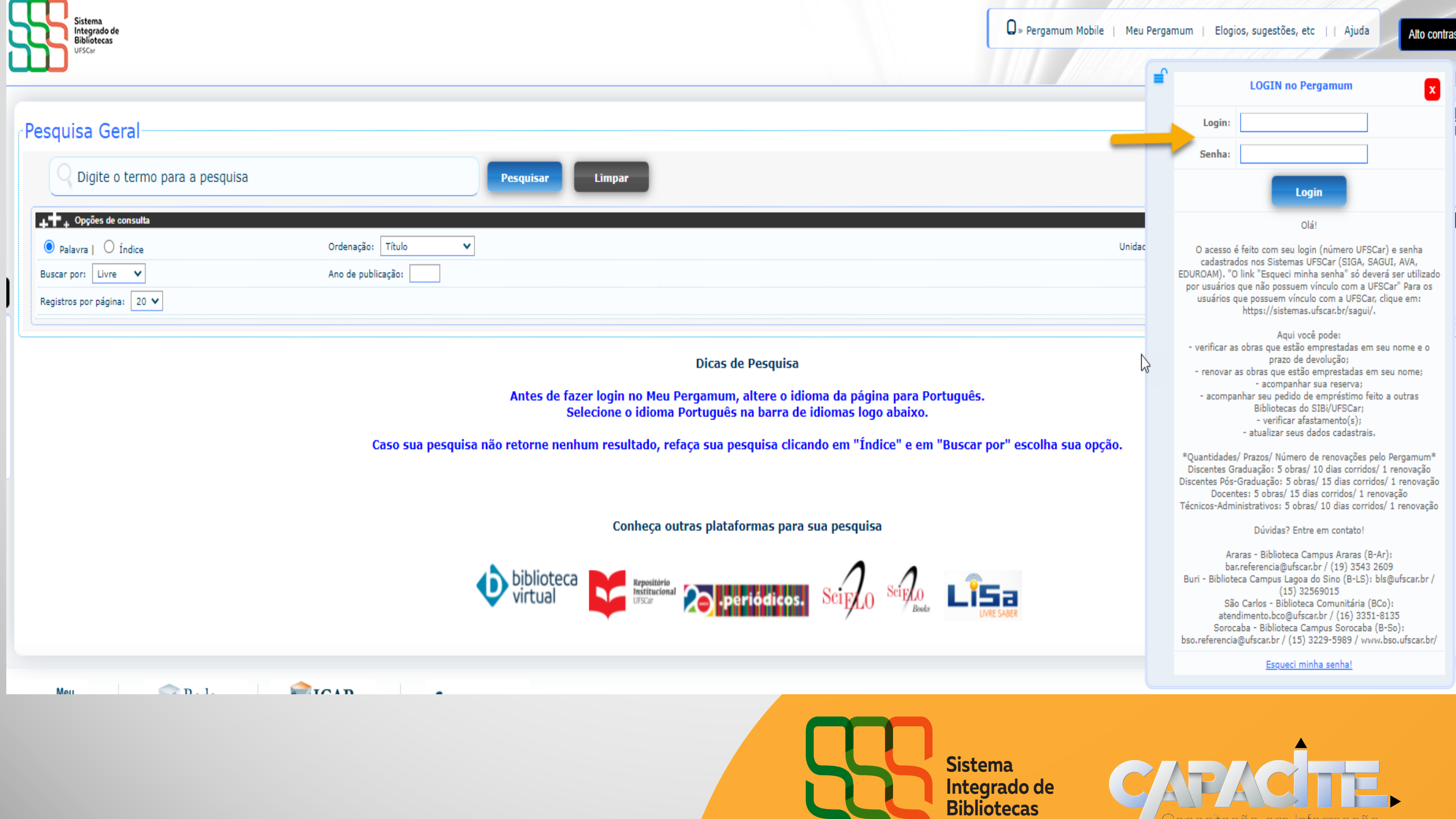

**UFSCar**

Capacitação em Informação<br>Capacitação em Informação

## **Passo 2** - Busque a norma desejada e após aparecerem os resultados clique na aba "Pesquisa Target GEDWeb" e clique na capa da norma

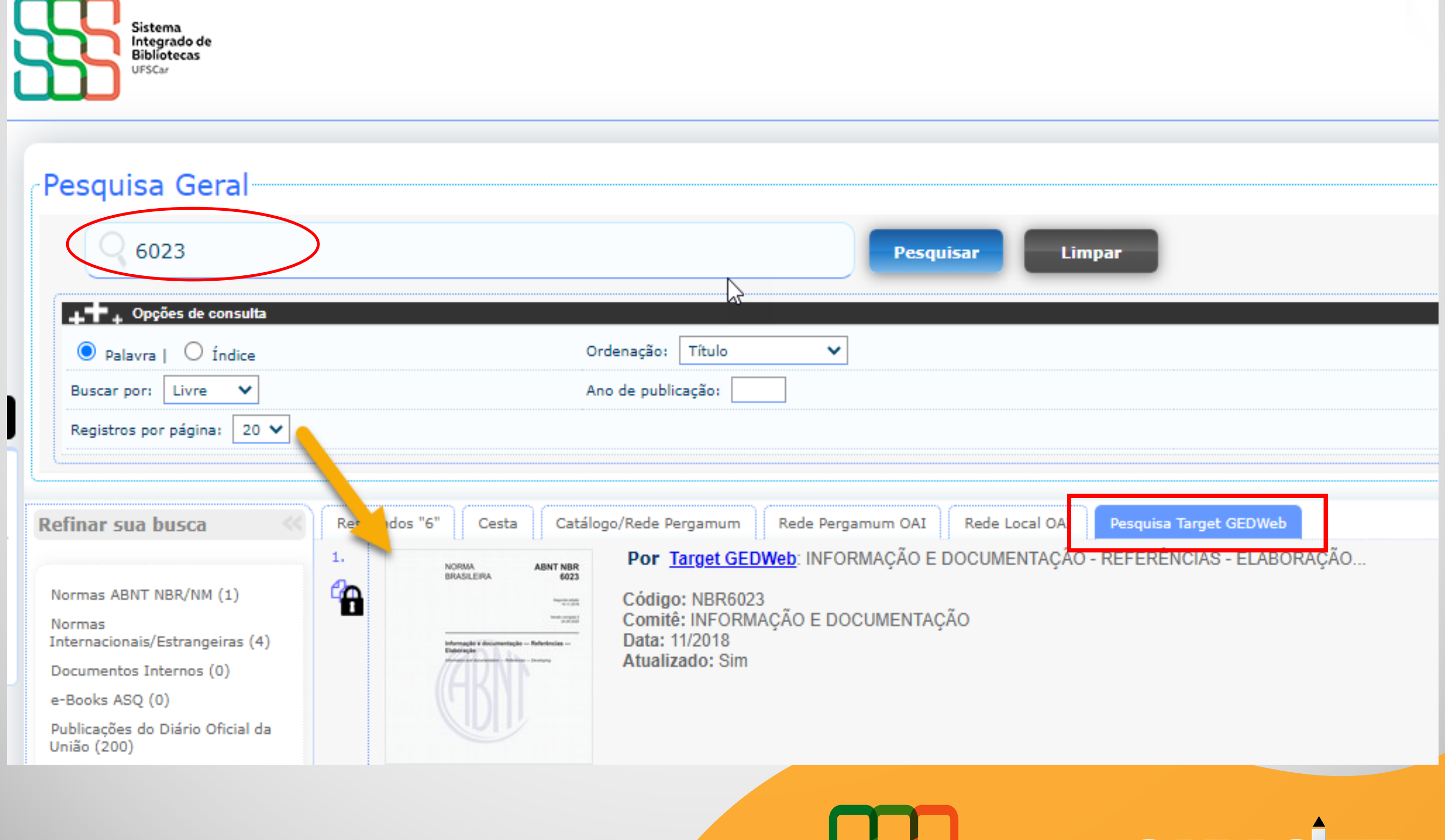

**Sistema Integrado de Bibliotecas UFSCar**

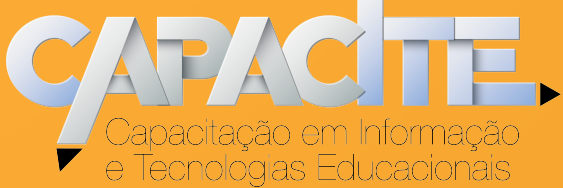

#### **Passo 3** - Informar o e-mail UFSCar

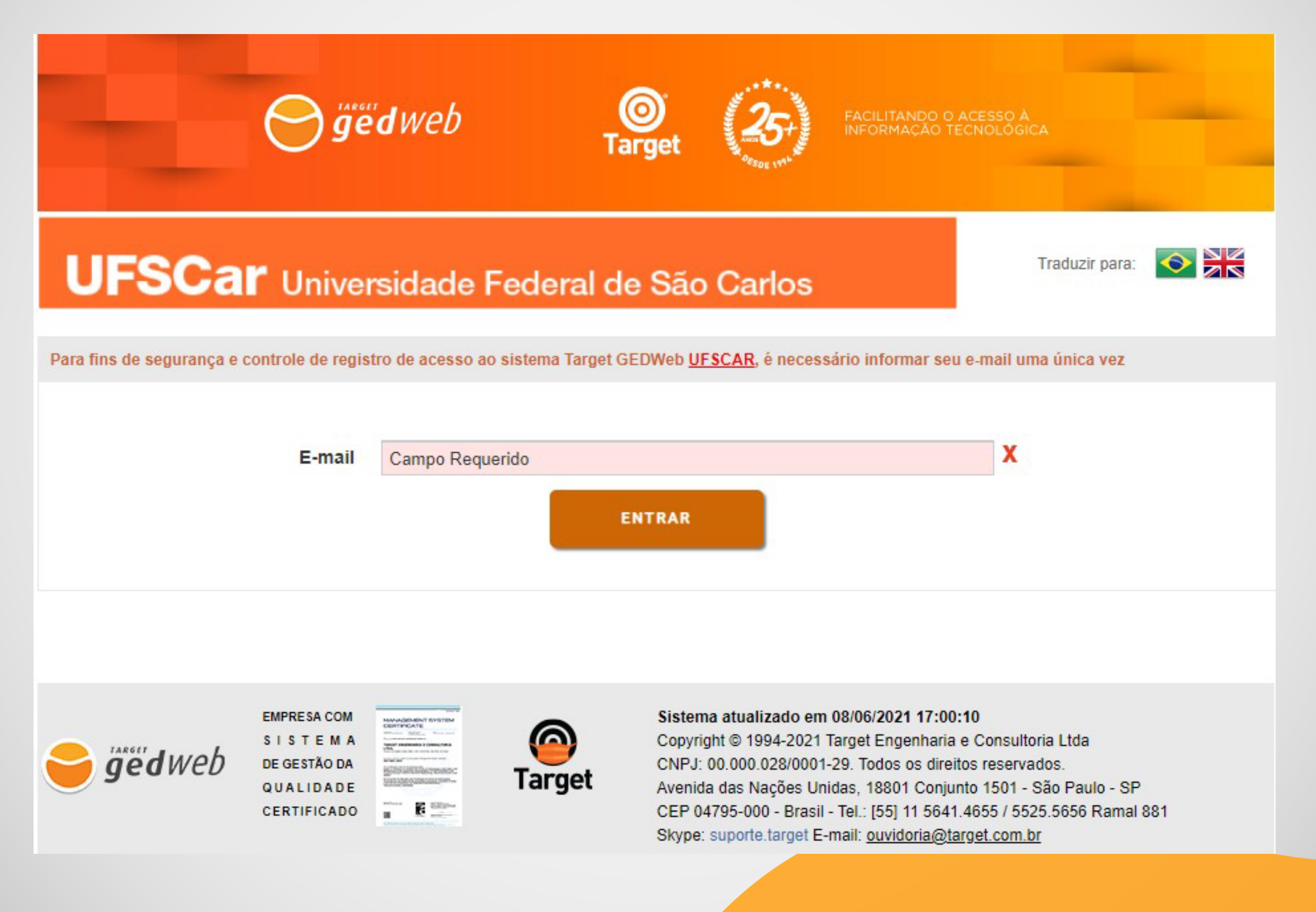

**Sistema Integrado de Bibliotecas UFSCar**

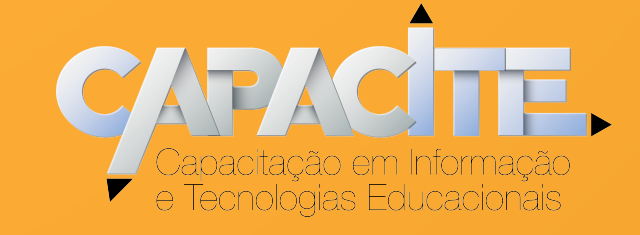

### **Passo 4** - Baixe o aplicativo "Target GEDWeb" no smartphone

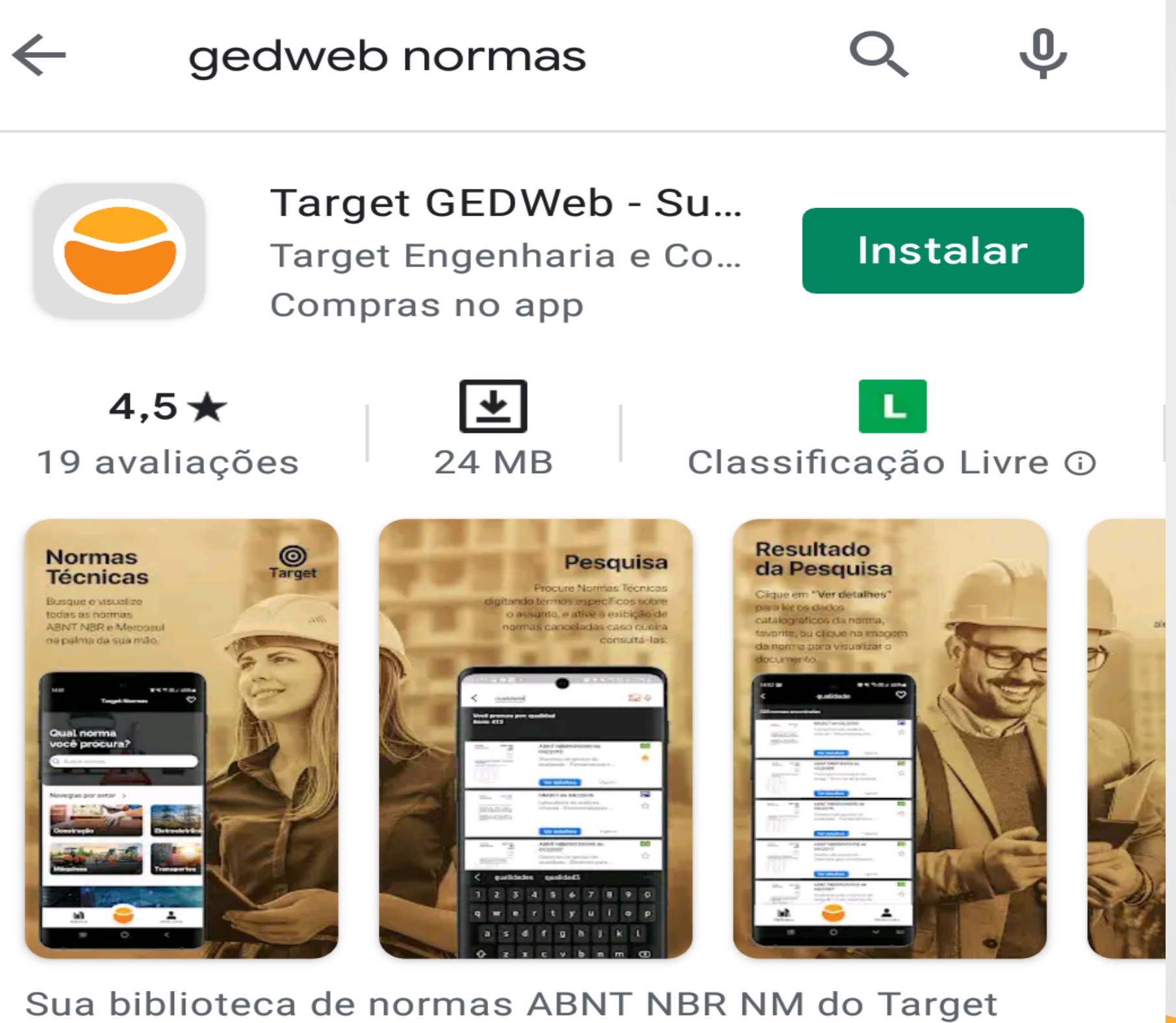

GEDWeb, na palma da sua mão

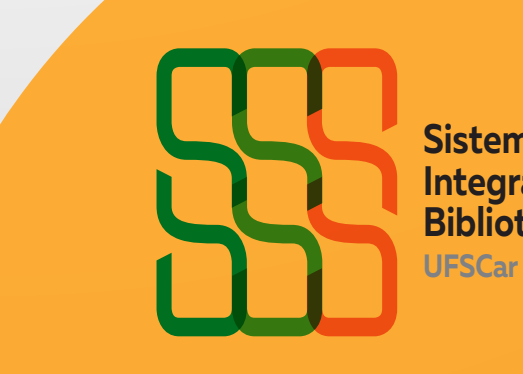

**Sistema Integrado de Bibliotecas**

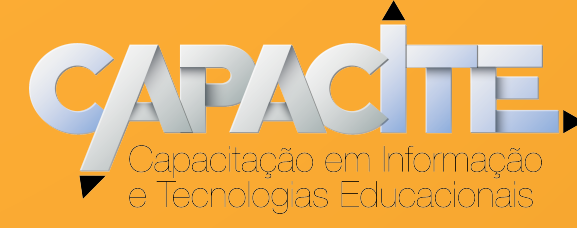

### **Passo 5** - Acesse o aplicativo Target GEDWeb e clique em ENTRAR.

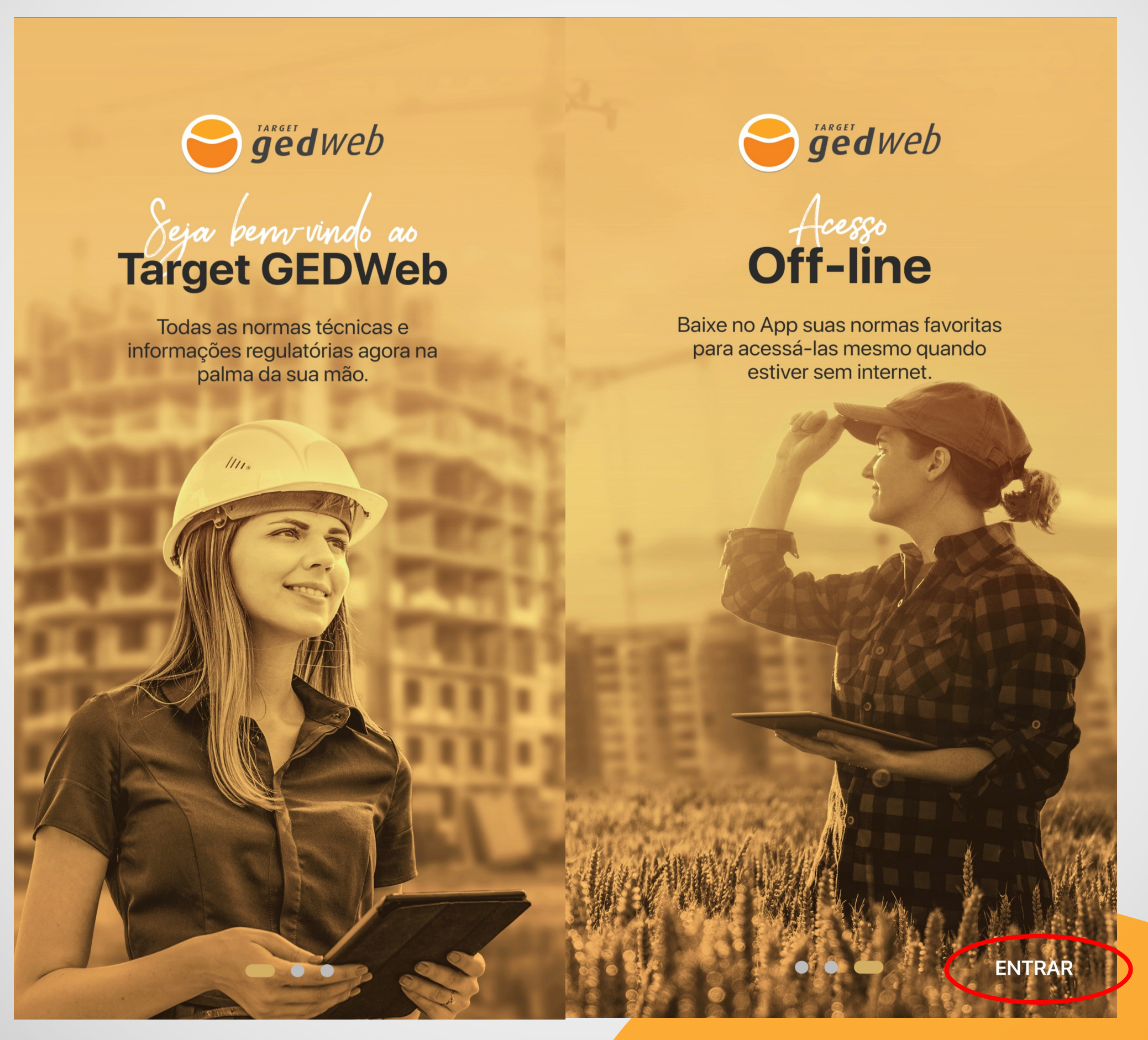

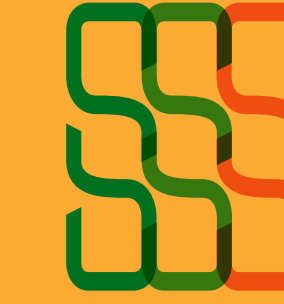

**Sistema Integrado de Bibliotecas UFSCar**

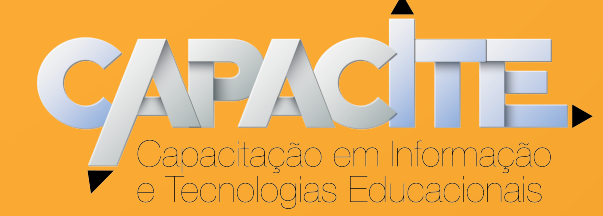

### **Passo 6** - No aplicativo, informe o e-mail UFSCar e clique em continuar

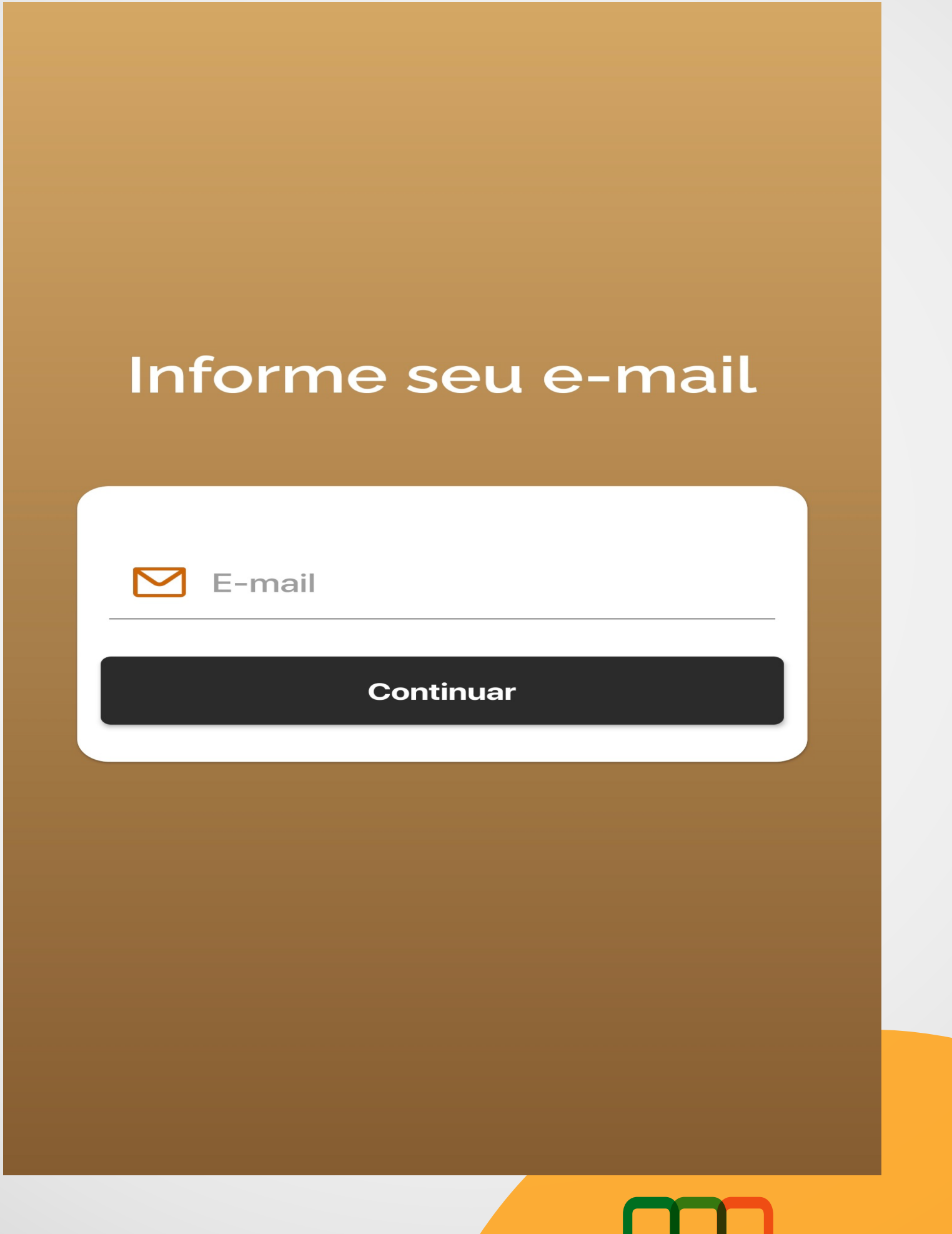

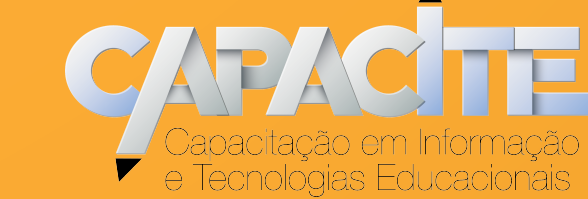

**Sistema**

**Integrado de Bibliotecas UFSCar**

#### **Passo 7** - Preencha seu nome completo e clique em registrar

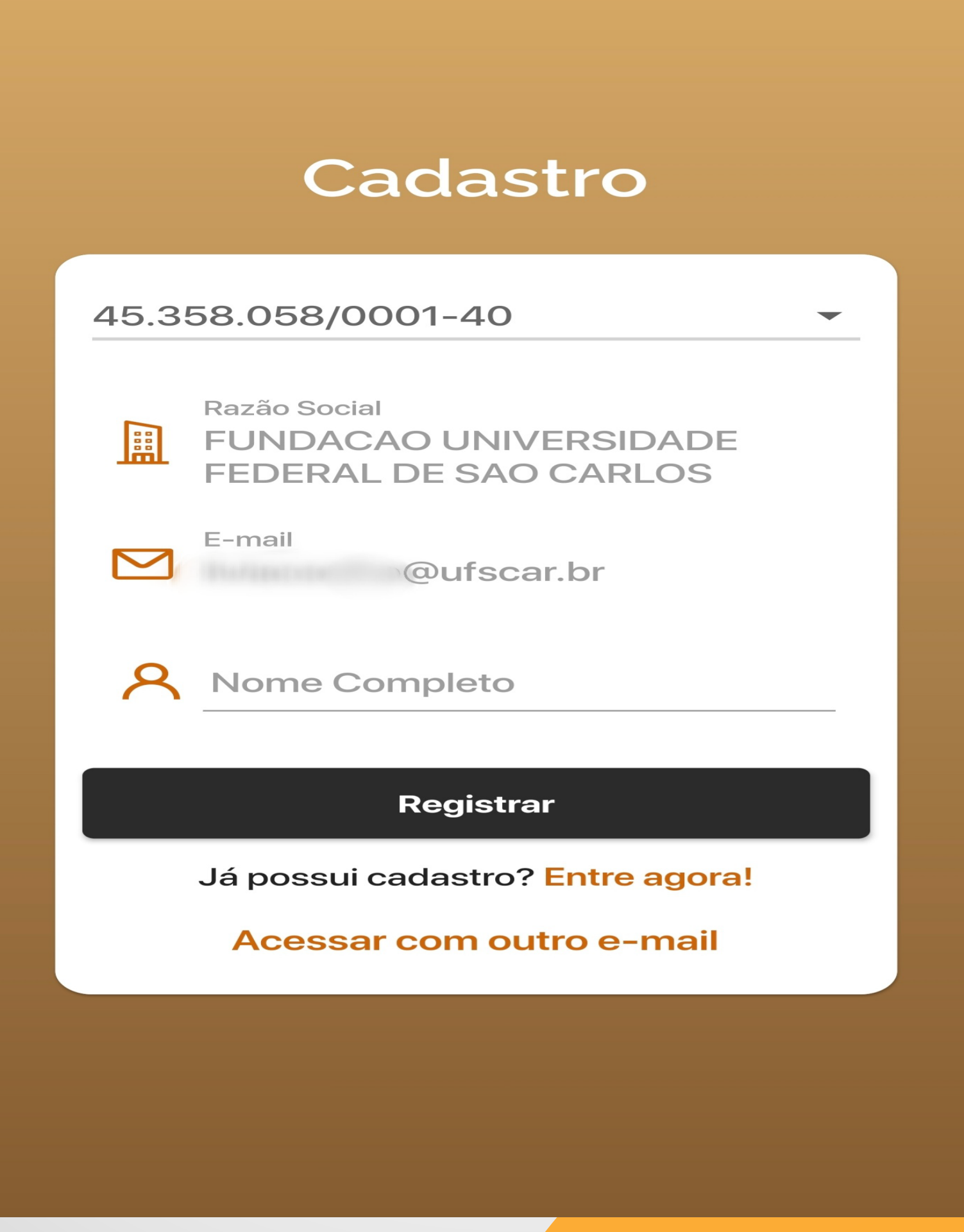

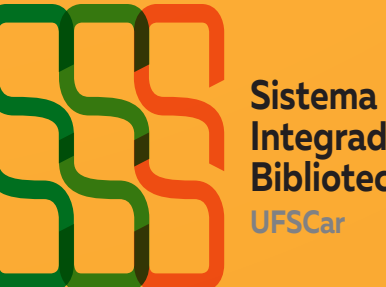

**Integrado de Bibliotecas**

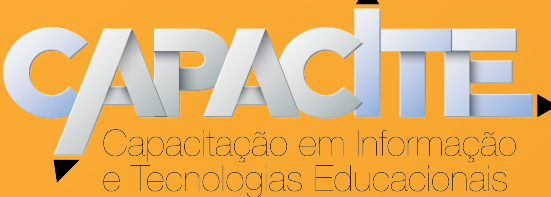

### **Passo 9** - Após aprovação do cadastro, o login de acesso será enviado por e-mail

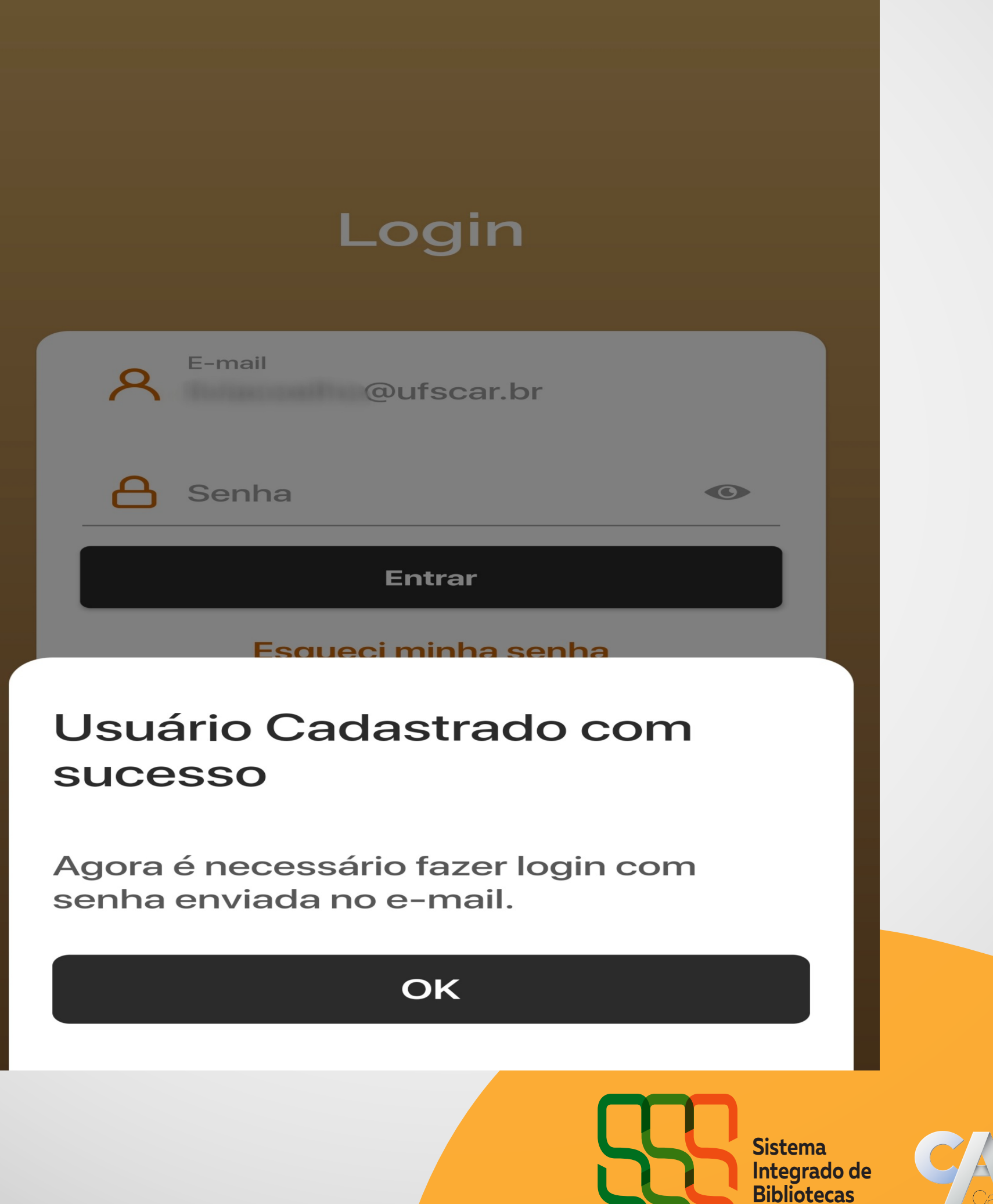

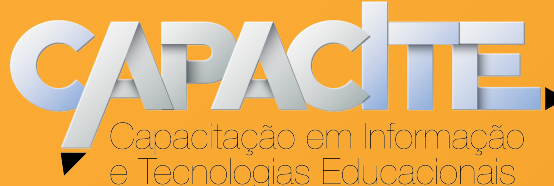

**UFSCar**

**Passo 10** - Faça o login no aplicativo utilizando a senha informada no e-mail e você já poderá utilizar o novo app Target GEDWeb

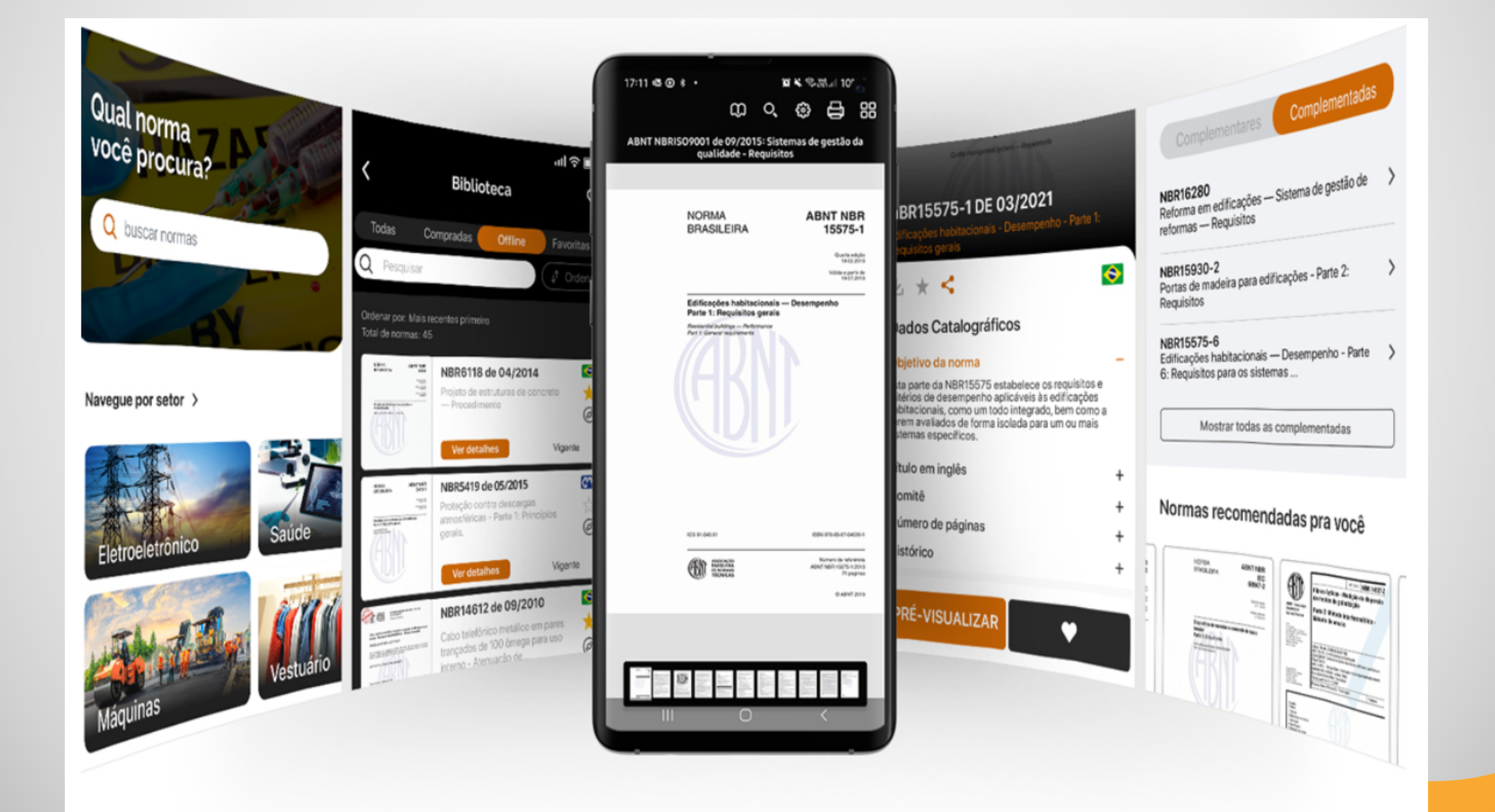

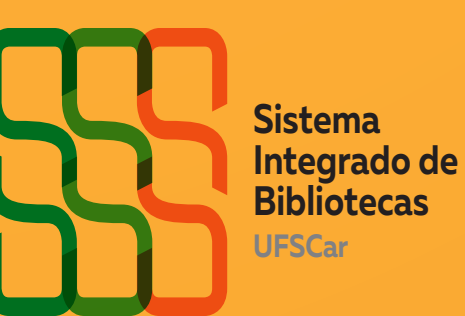

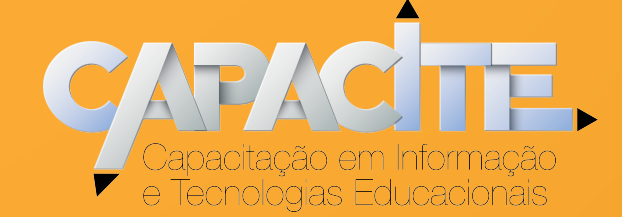